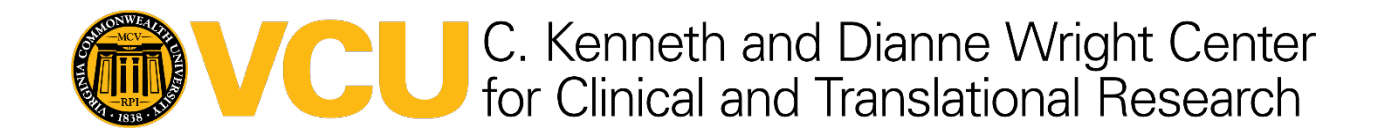

## How to Sign Up for an Account on the NIH Manuscript Submission (NIHMS) Website

## Method A: Use this process if you know you do not have a NIHMS account.

Step 1: Start at [https://account.ncbi.nlm.nih.gov/signup.](https://account.ncbi.nlm.nih.gov/signup) You will see this login screen:

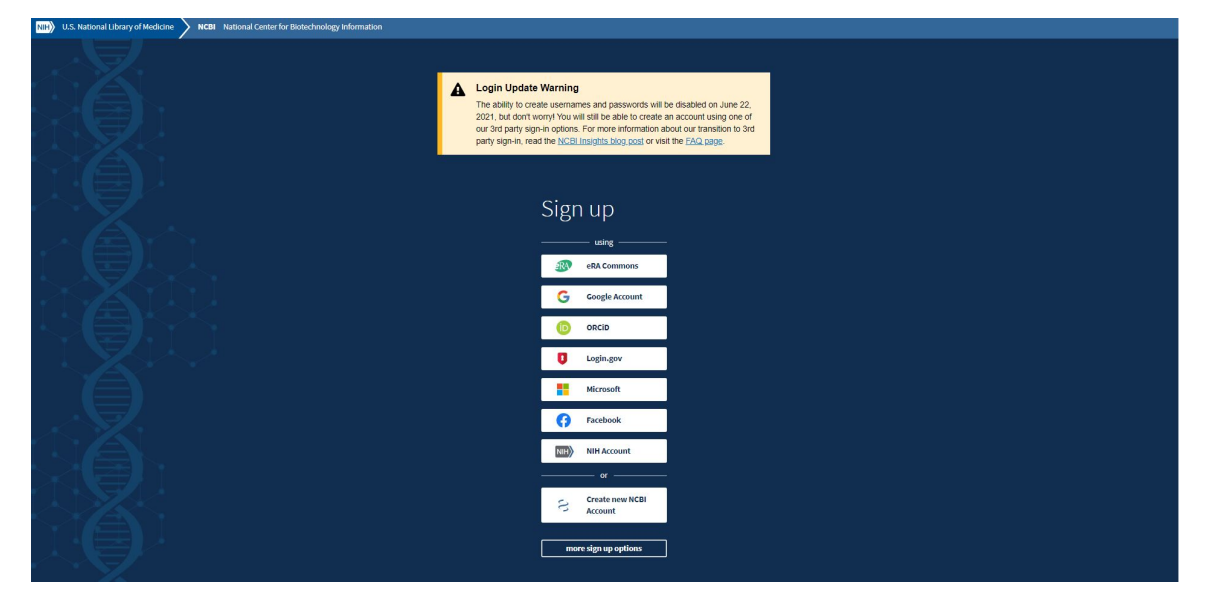

**Step 2:** Click on one of the commonly used login methods (e.g., Google) or on "more sign up options" to select your preferred login option from the complete list. Note: Do not click the "Create new NCBI Account" option.

**Step 3:** Log in.

**Step 4:** Once logged in, select "Create new account" from the NCBI Partner Organization page.

**Step 5:** After creating your NCBI account, open a new tab in your browser and go to [https://www.nihms.nih.gov.](https://www.nihms.nih.gov/) Click the "Sign in again" button.

**Once signed in you should see your "My Manuscripts" page in the NIHMS system.**

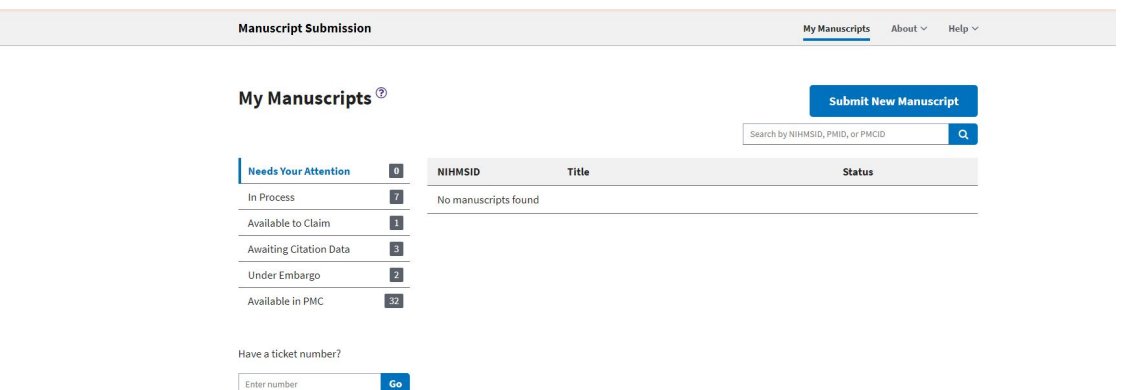

## Method B: Use this process if you are directed to the login page and discover you do not have an NIHMS account.

**Step 1:** You will see this login screen:

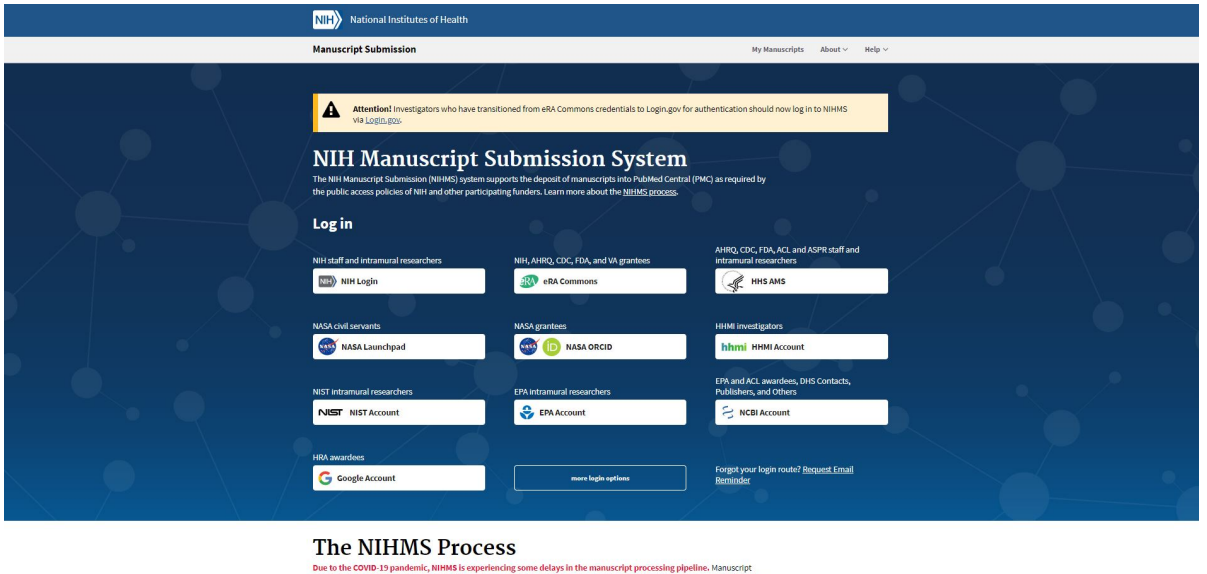

sue, to the owner to yourself the means of the comparison of the comparison of the comparison of the complete dependent of the complete entity of the complete entity of the complete entity of the complete entity of the com

**Step 2:** Choose whichever login method best suited, and select. The most common method is Google or Login.gov. If you don't have an account with your selected method, you will be prompted to create an account.

**Step 3:** Once you have logged in through your chosen method, you will be redirected to "Link login to an NCBI account." Select "Create a new NCBI account."

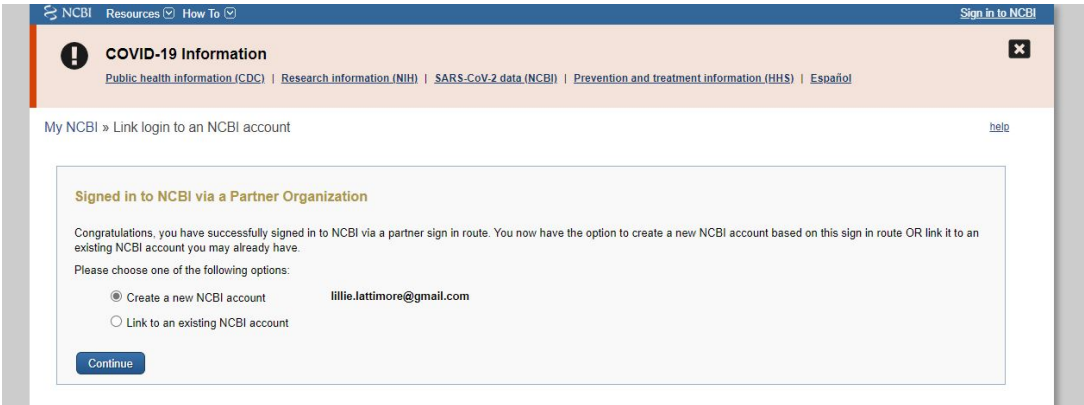

**Step 4:** After you have signed in and created a new NCBI account (or linked to an existing account) you will be brought to the NIHMS page. On this page, please provide a name and email (you can add multiple emails) and select "Save."

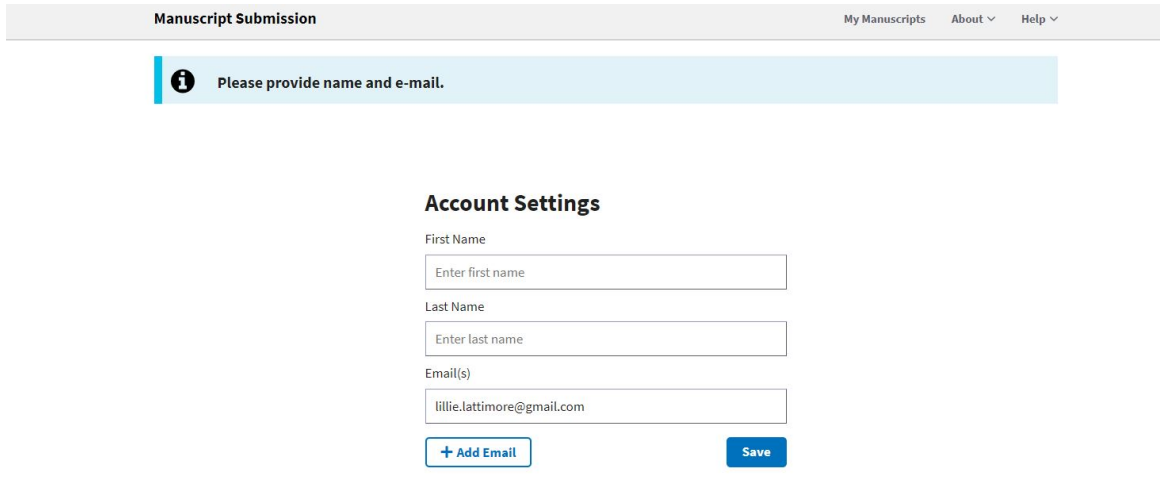

**You will be successfully logged in and able to access NIHMS.**

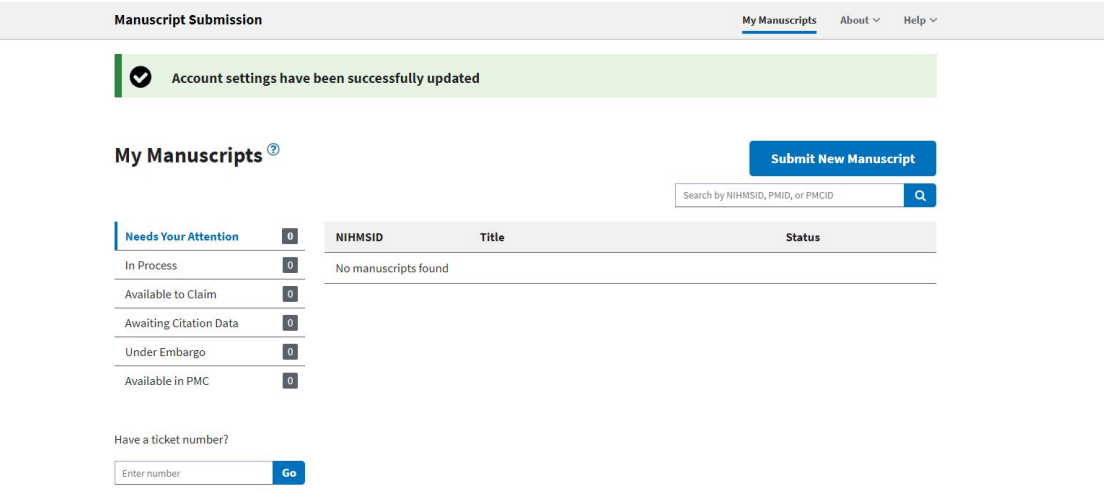